Udostępniony Państwu nowy system bankowości elektronicznej jest rozwiązaniem technicznie nowym i do obsługi wymaga stosowania równie nowych rozwiązań w zakresie przeglądarek internetowych. Dlatego niezwykle istotnym jest uaktualnienie przeglądarek do wyższych wersji, które cechują się zwiększonym bezpieczeństwem, intuicyjnością, szybkością działania.

Prosimy o korzystanie lub uaktualnienie przeglądarek do minimalnych wersji podanych niżej :

**Google Chrome 108.x - platforma stacjonarna i mobilna Mozilla Firefox 108.x - platforma stacjonarna Microsoft Edge (Microsoft Windows) 108.x - platforma stacjonarna Safari 14.x (MacOS) - platforma stacjonarna i mobilna**

Przed zalogowaniem sugerujemy wyczyszczenie tak zwanej zawartości offline z przeglądarek czyli plików cookie i plików tymczasowych.

Jest to prosta czynność, którą możecie Państwo wywołać poprzez skrót klawiszowy **ctrl+shift+delete**

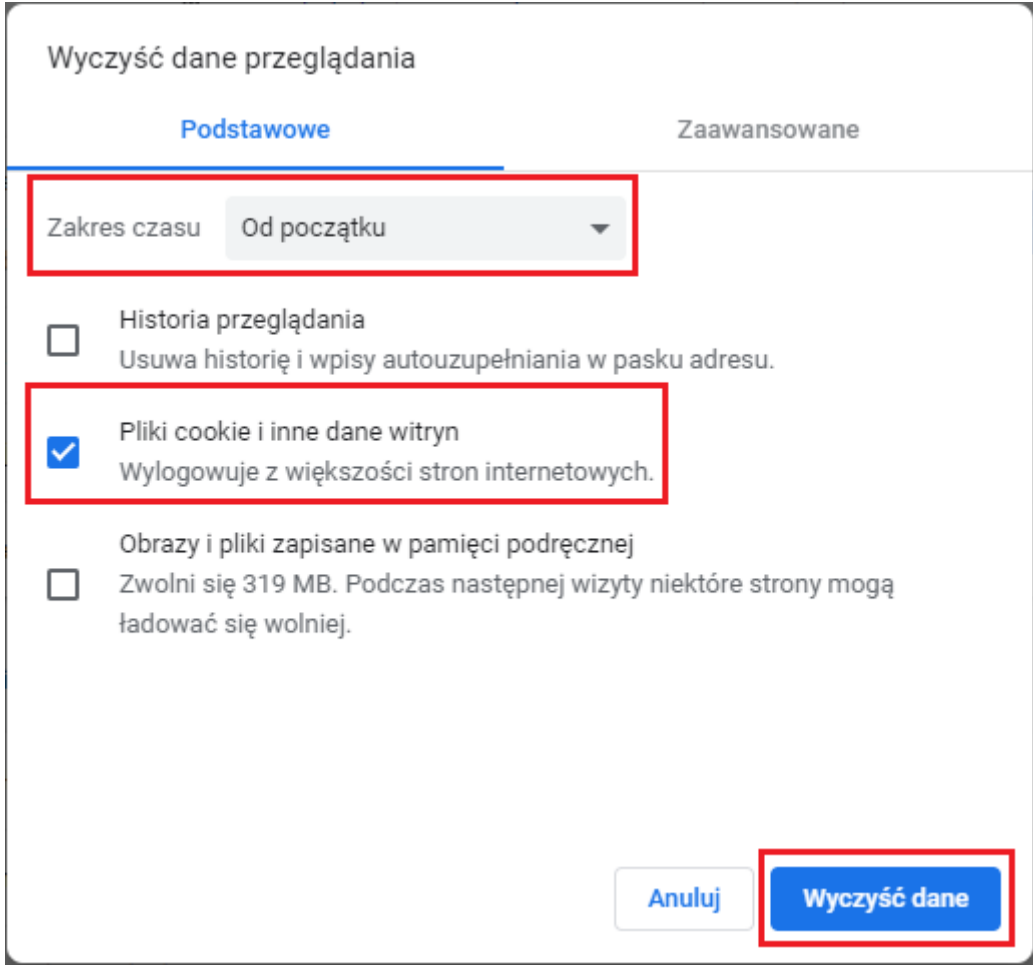

1. Na przeglądarce serii Chrome otworzy się nowa karta gdzie prosimy zaznaczyć poniższe opcje

## 2. W przeglądarce Mozilla FireFox:

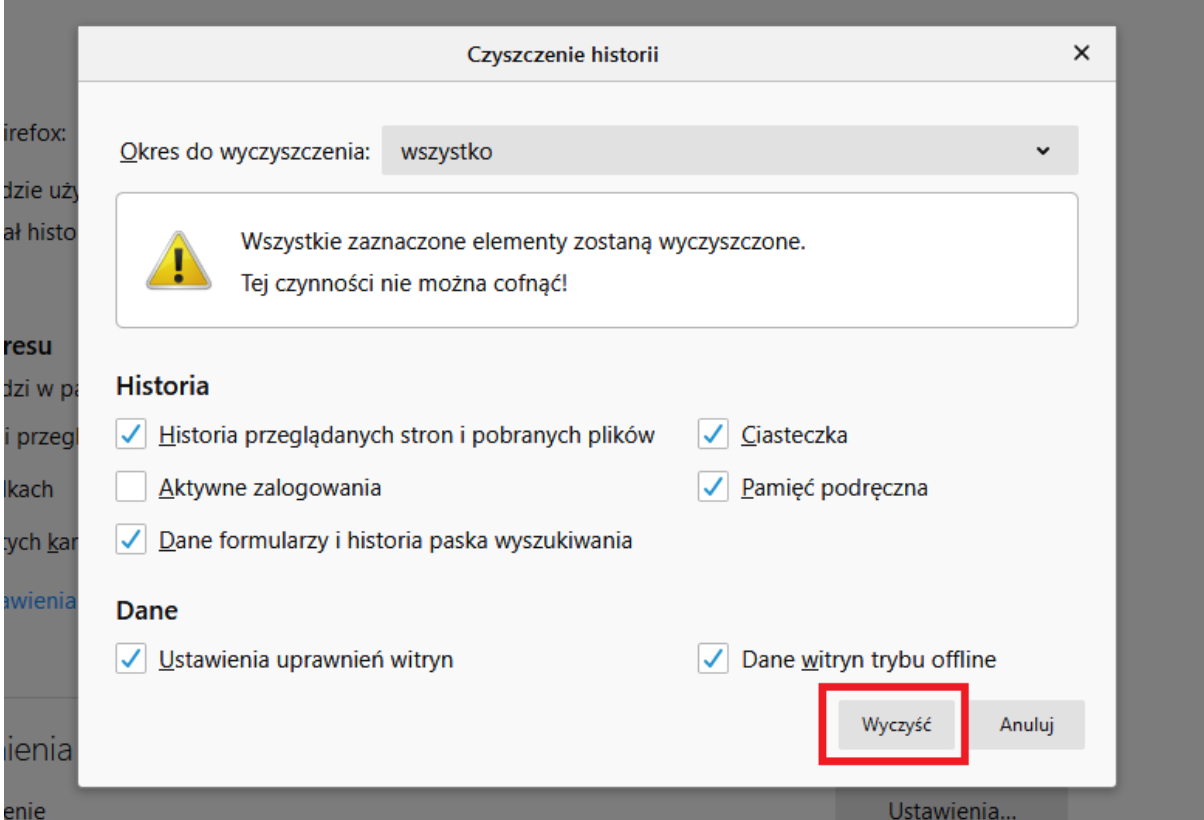

W przypadku gdy nie zadziała skrót klawiszowy **ctrl+shift+delete**, opcję można wywołać poniższą ścieżką dostępu :

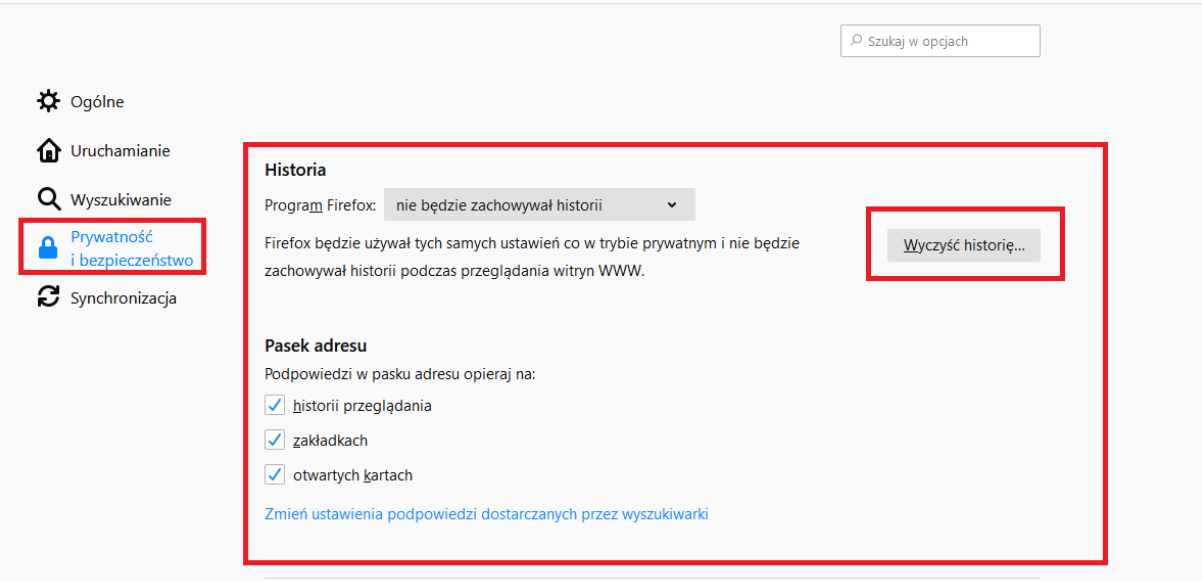

## **3.** W przeglądarce Microsoft Edge:

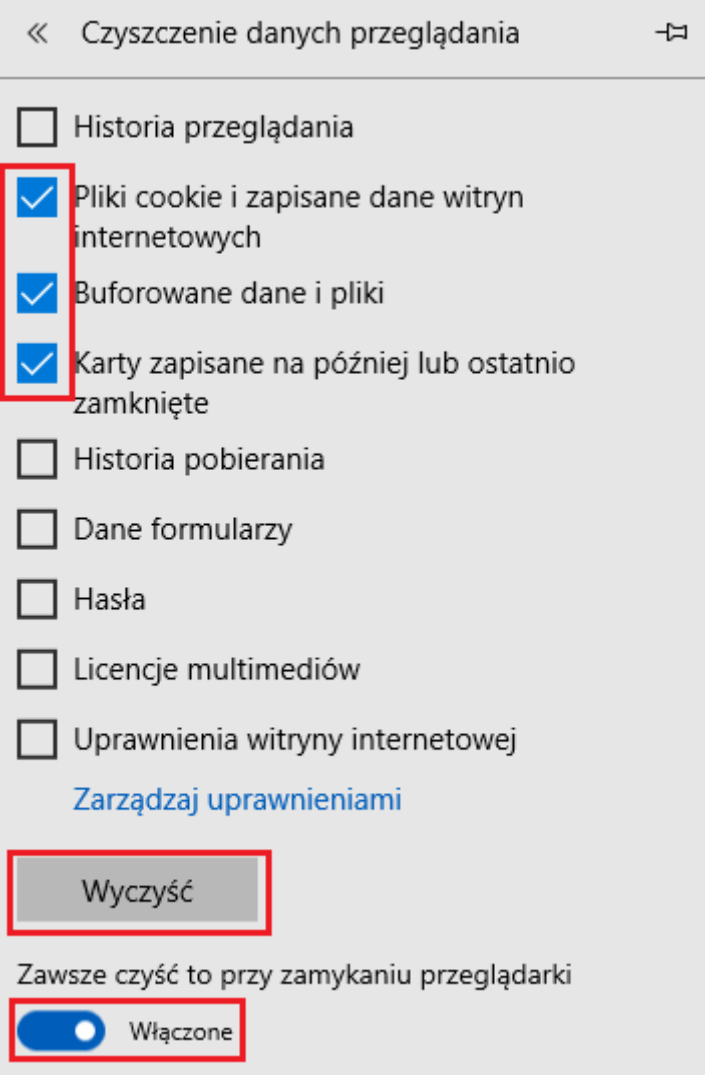

**Logowanie na telefonie lub innych urządzeniach mobilnych** 

Dla telefonów opartych o system Android, sugerujemy korzystanie z przeglądarki Chrome, która w wielu przypadkach jest dostępna domyślnie na smartfonie. Jeśli jednak takowa przeglądarka nie jest dostępna, można ja bezpłatnie pobrać ze sklepu z aplikacjami Google Play.

Również jak w przypadku "stacjonarnych" przeglądarek prosimy o wyczyszczenie zawartości offline.

Poniższy przykład oparty jest o wersje systemu Android 7.0

1. Po wejściu w ustawienia należy wybrać opcję "Aplikacje"

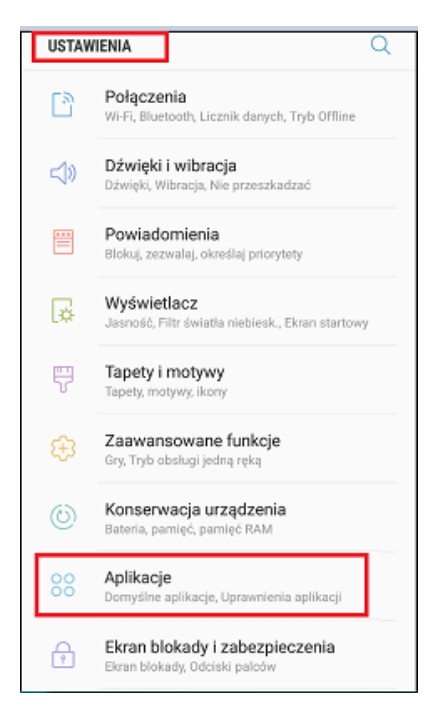

2. Następnie wybrać aplikację "Chrome"

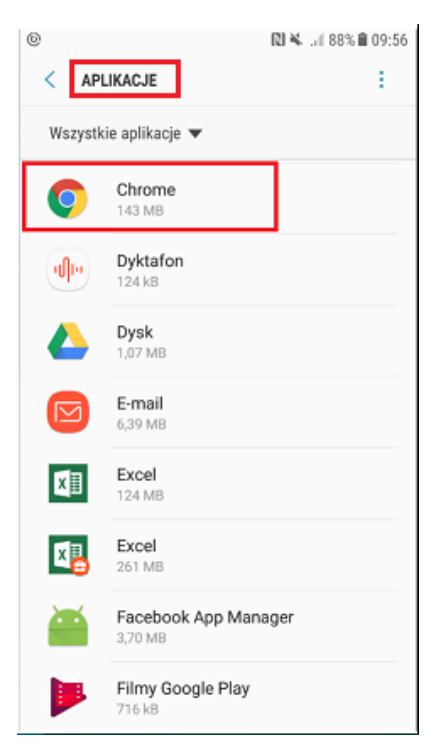

3. W menu aplikacji klikamy "Domyślna pamięć"

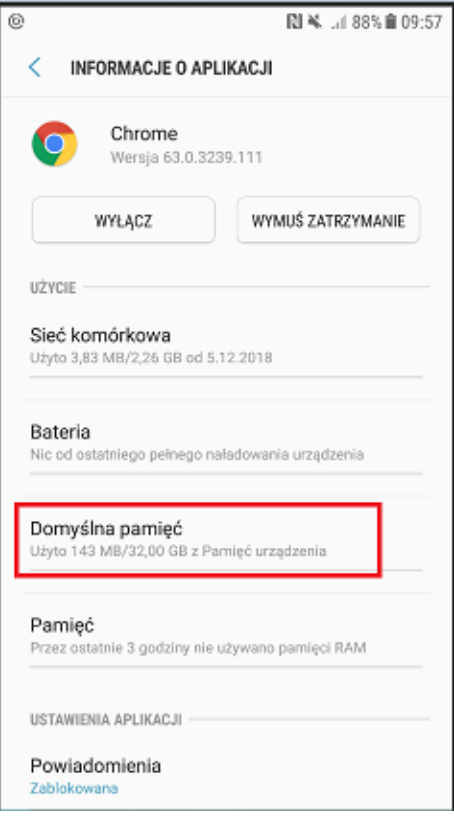

4. I czyścimy pamięć klikając na opcję "WYCZYŚĆ PAMIĘĆ"

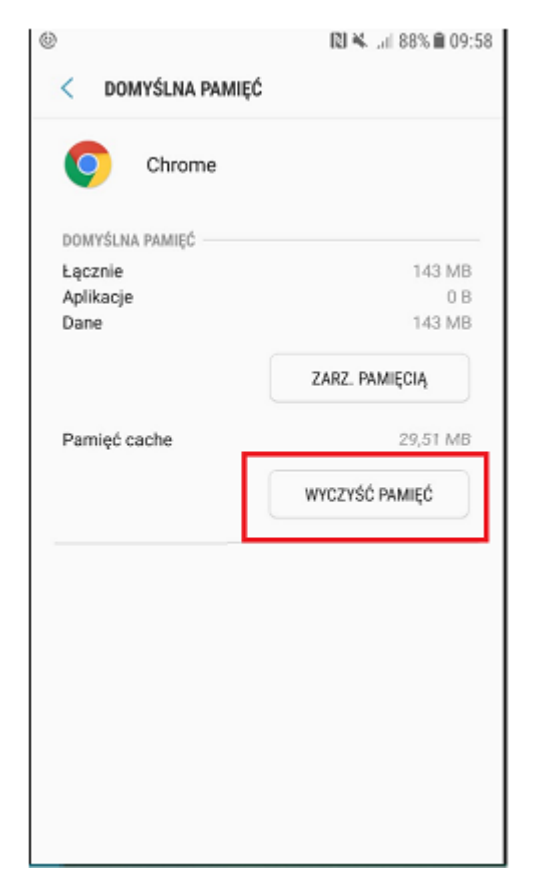

Dla telefonów opartych o system IOS, czyli wszystkich Iphone'ów można stosować domyślną przeglądarkę Safari.

1. Wyczyszczenie zawartości offline dla tej przeglądarki, rozpoczynamy od wejścia w ustawiania, następnie wybieramy pozycję "Safari"

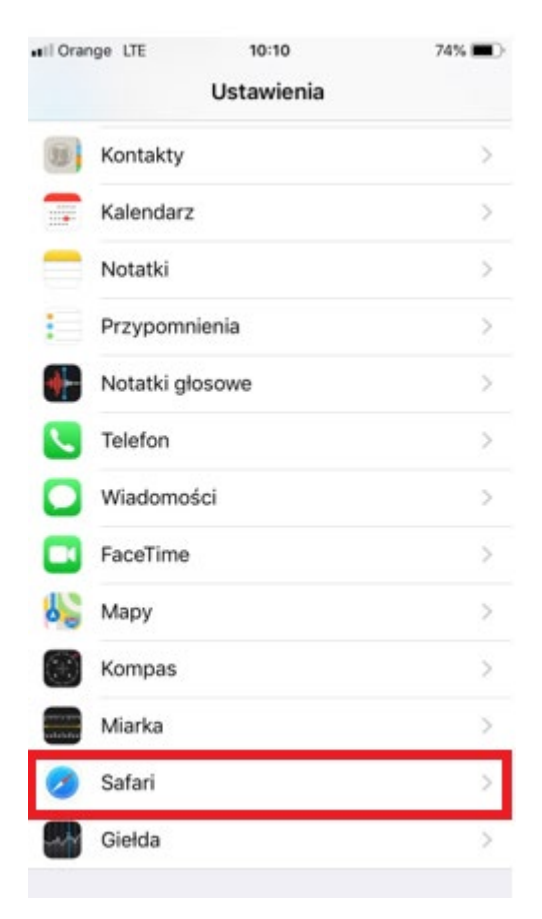

2. Następnie klikamy "Wymaż historię i dane witryn"

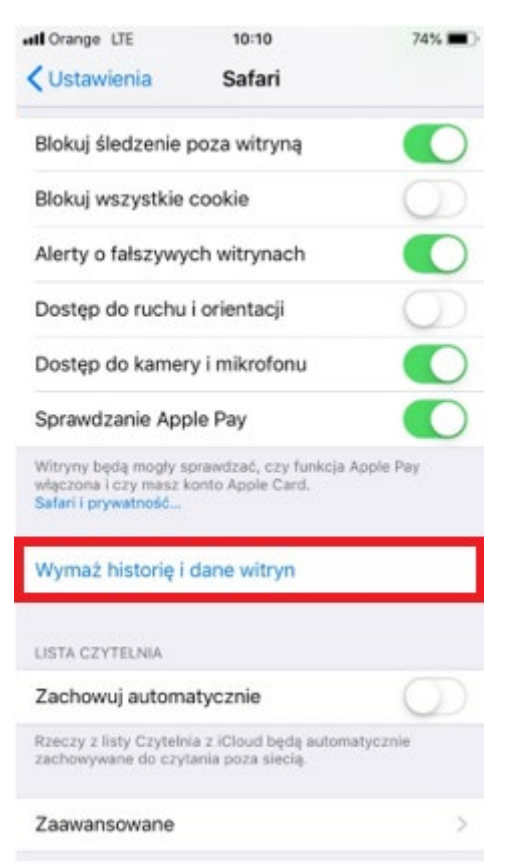

## 3. I potwierdzamy to w następnym korku

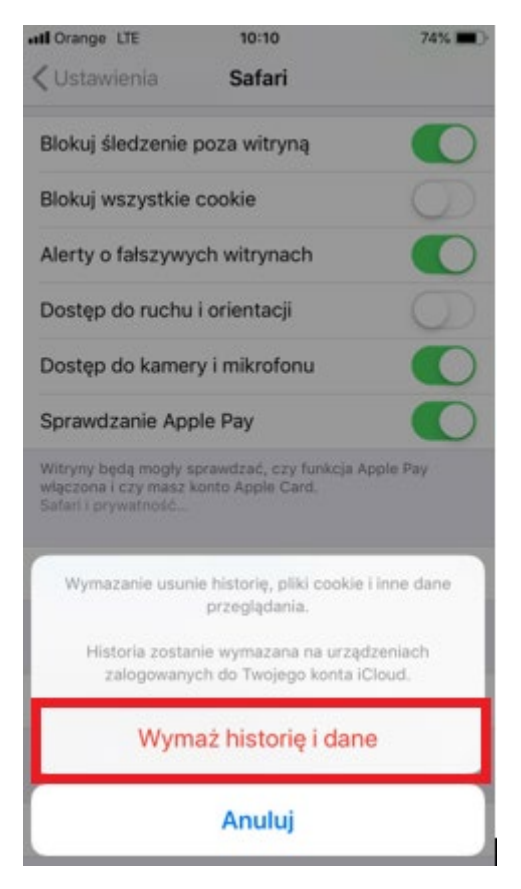